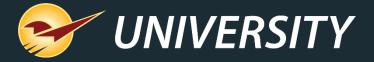

# Shortcuts to Becoming a Paladin Power User

Andrew Martinelli Customer eXperience Specialist August 24, 2021

## WHAT YOU'LL LEARN

- Right-click magic
- Invoice/Quote menu
- PO menu
- PO Receive menu
- Paladin Quick Keys
- Windows Quick Keys
- More efficiency tips

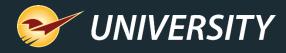

### Quick access (right-click) menus

Menus are available when you create an invoice or purchase order (PO) and when you receive a PO.

#### Invoice/Quote menu

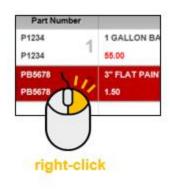

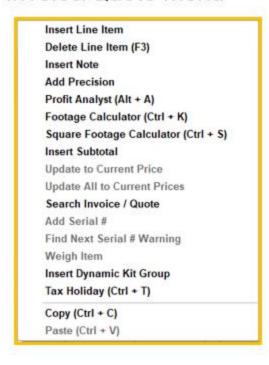

#### PO menu

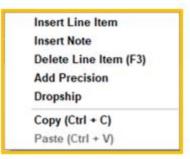

#### PO receive menu

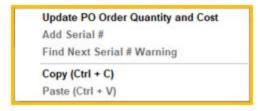

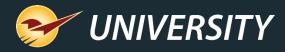

### Right-click magic

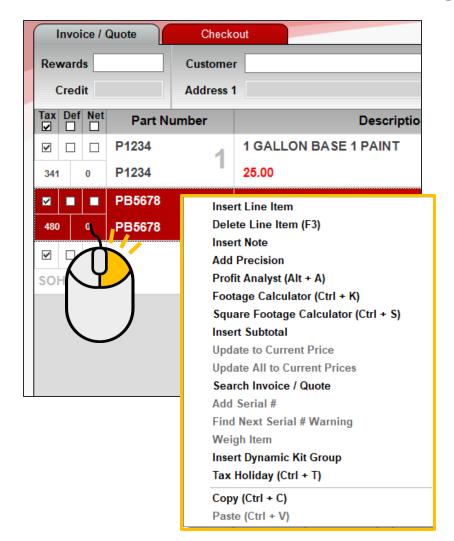

- Right-click a line item on an invoice or purchase order to get immediate access to commonly-used tasks and tools.
- Menus increase efficiency during checkout and ordering.
- Menu options are "grayed out" when:
  - They do not apply to the line item.
  - The employee does not have permission.
  - The feature is not enabled.
- Alternate keyboard shortcuts appear in parentheses.

Note: Invoice/Quote menu shown.

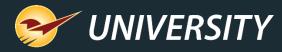

#### Invoice/Quote menu

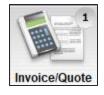

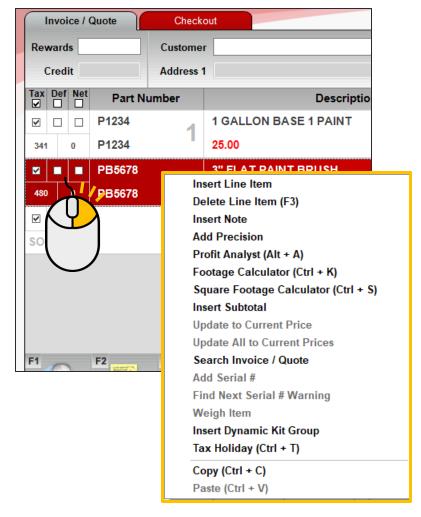

- Multiple menu options are available during invoicing including:
  - Basic line editing
  - Access to Profit Analyst and footage (tally) calculators
  - Invoice subtotals
  - Invoice search
  - Tax Holiday tool
  - And more

Note: Insert Dynamic Kit Group option is not currently available

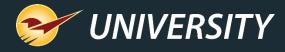

#### Invoice/Quote: Line item edit commands

- Select Insert Line Item to add a new line item above the selected line item.
- Select **Delete Line Item** to delete the selected line item.
  - Keyboard Shortcut: F3 (Same as Delete Line Item on bottom ribbon).
- Select Insert Note to add a note above the selected line item.

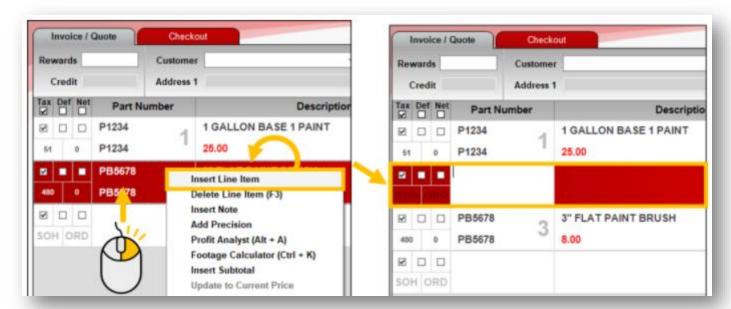

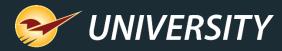

#### Invoice/Quote: Add Precision

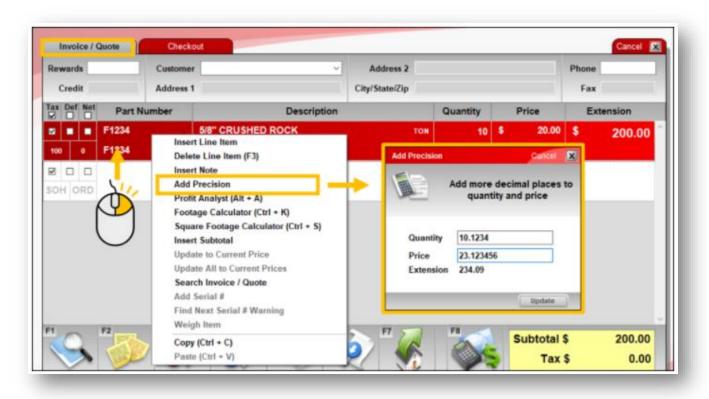

- Select Add Precision to enter more precise Quantity and Price values.
  - Quantity: Up to 4 decimal places
  - Price: Up to 6 decimal places
- As you adjust the Quantity and Price, a real-time Extension value is calculated.
- Click **Update** to apply precision to the line item.

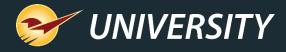

#### Invoice/Quote: Add Precision

- Quantity, Price and Extension are updated to two-decimal places.
- Full values are documented in a note below.

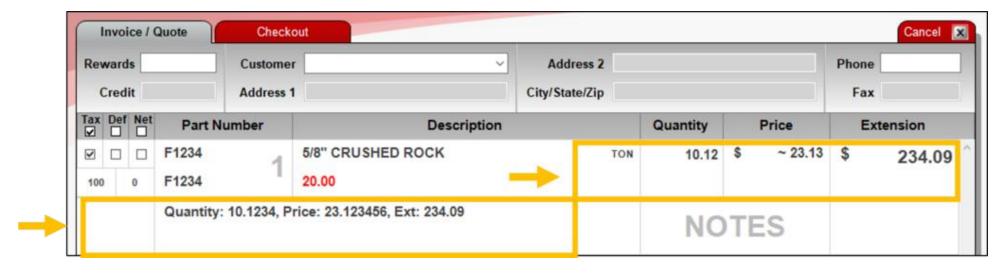

**Tip** The line item **Price** may appear as an approximate value shown with a tilde (~) and appear slightly different than the price you entered. This variation is expected. The additional precision is always maintained in the line item **Extension**.

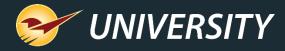

### Invoice/Quote: Profit Analyst

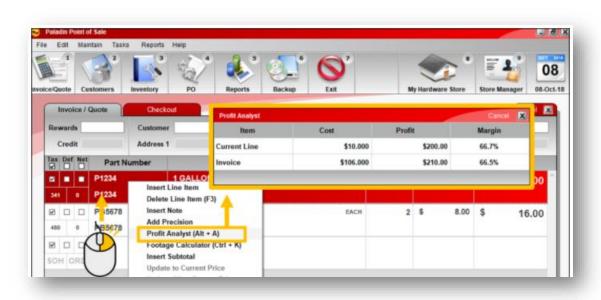

- Select Profit Analyst to view the cost, profit and margin for:
  - The current line item.
  - The invoice or quote total.
- An employee must be explicitly granted access to view this tool.
- Keyboard shortcut: Alt + A

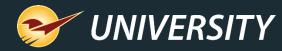

### Invoice/Quote: Footage Calculator

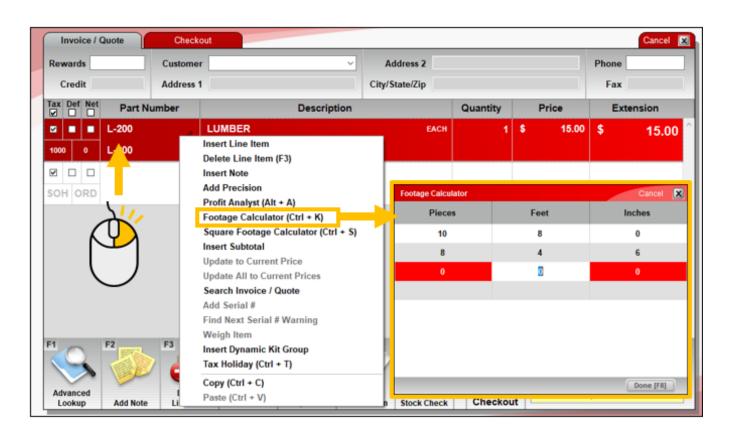

- Select Footage Calculator to create a tally of items of different lengths.
- This feature is useful when selling items by the foot.
- Keyboard shortcut: Ctrl + K

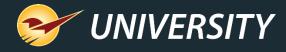

### Invoice/Quote: Footage Calculator

- The Quantity, Price and Extension are calculated from your entries.
- Details appear in a note below.

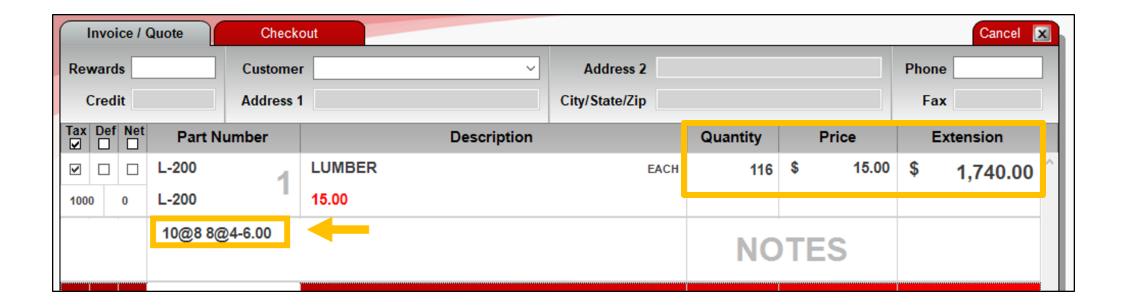

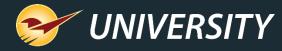

### Invoice/Quote menu: Square Footage Calculator

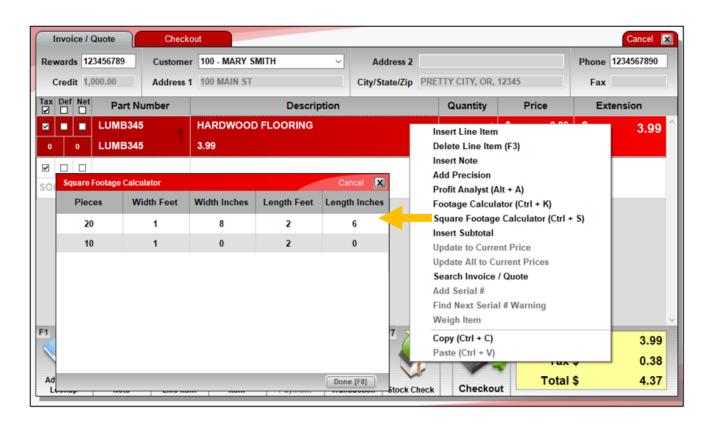

- Select Square Footage
   Calculator to create a tally of items of different lengths and widths
- This feature is useful when selling items by the square foot.
- Keyboard shortcut: Ctrl + S

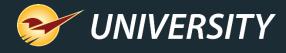

### Invoice/Quote: Square Footage Calculator

- The Quantity, Price and Extension are calculated from your entries.
- Details appear in a note below.

| Tax | Def | Net | Part Number        | Description            | Quantity | Price  |      | Extension |
|-----|-----|-----|--------------------|------------------------|----------|--------|------|-----------|
| ✓   |     |     | LUMB345            | HARDWOOD FLOORING EACH | 103.40   | \$ 3.9 | 9 \$ | 412.57    |
| 0   |     | 0   | LUMB345            | 3.99                   |          |        |      |           |
|     |     |     | 20@1-8.00X2-6.00 1 | NC                     | TES      |        |      |           |

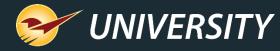

#### Invoice/Quote menu: Insert Subtotal

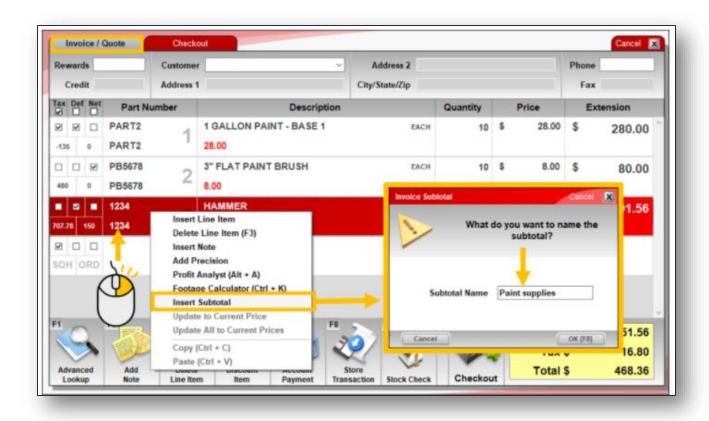

- Select Insert Subtotal to insert a dynamic subtotal for items above the selected item.
- You are prompted to name for the subtotal, but a name is optional.

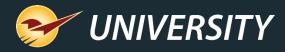

#### Invoice/Quote menu: Insert Subtotal

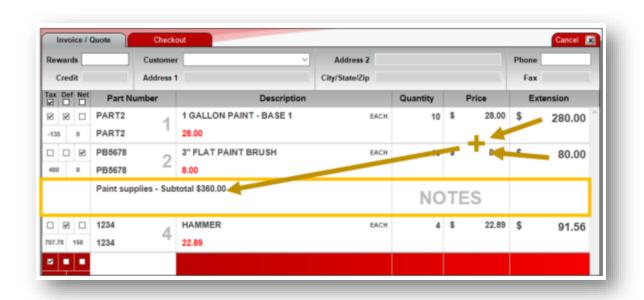

- The subtotal amount appears on a separate line and automatically adjusts when items are added, removed or changed.
- An invoice can have multiple subtotals.
- If no prior subtotal, the subtotal is calculated from the top of the invoice.
- Otherwise, the subtotal only includes invoice items after the prior subtotal.

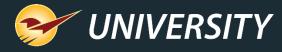

### Invoice/Quote menu: Update to Current Price

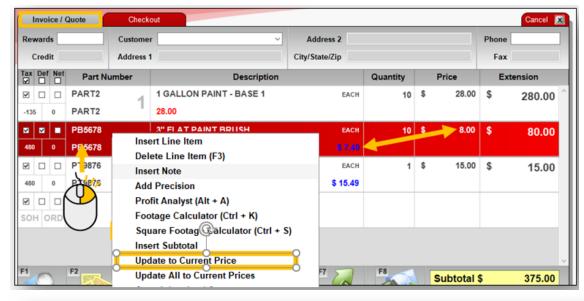

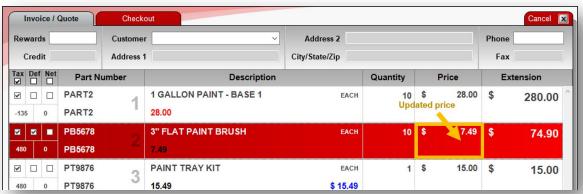

- Select Update to Current Price to update a line item on a recalled quote with the current retail price.
- Select Update All to Current
   Prices to update all line items on
   the recalled quote to current retail
   prices.
  - Tip On a quote, when an item's saved price is different from its current retail price, the item's unit price appears in blue text.

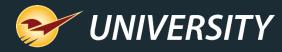

#### Invoice/Quote menu: Search Invoice / Quote

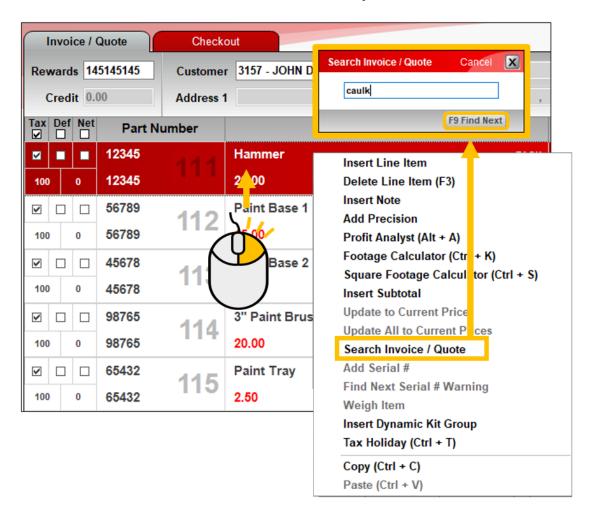

- Select Search Invoice /
  Quote to search for search for a part number, description or invoice note.
- Enter a keyword or phrase.
- Press F3 or click Find Next to search the invoice.
- Keyboard shortcut: Ctrl + F

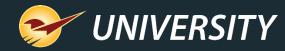

### Invoice/Quote menu: Serialization options

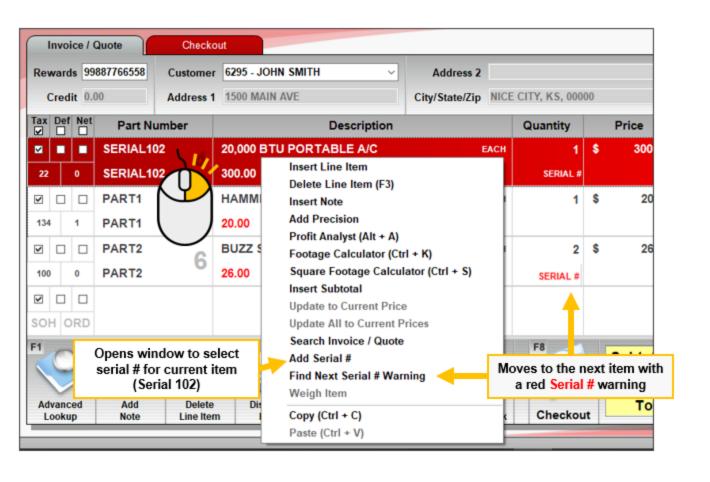

- Select Add Serial # to select or add a serial number for a serialized item.
- Select Find Next Serial # to search through items that require serial #'s.
- Serialization feature must be turned on.

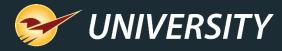

### Invoice/Quote menu: Weigh Item

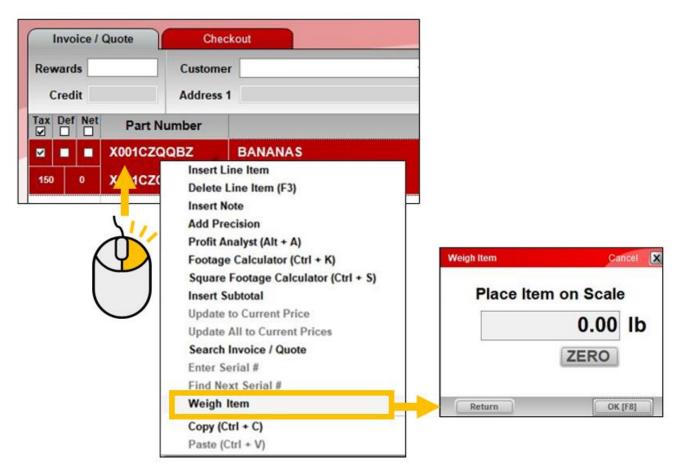

 Select Weigh Item to initiate weighing an item on a supported scale.

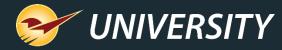

### Invoice/Quote menu: Tax Holiday

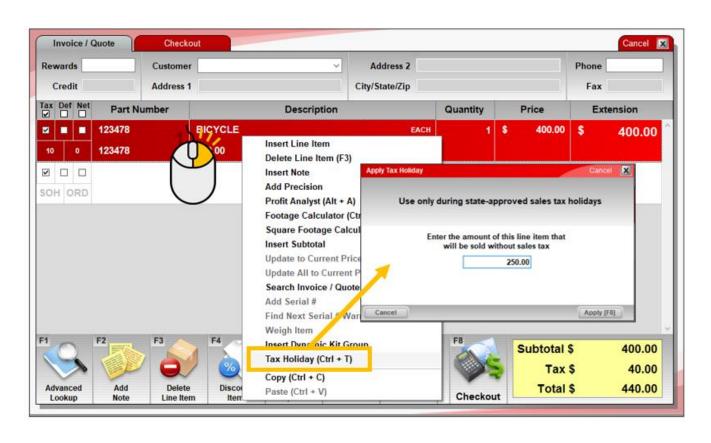

- Select Tax Holiday to apply a sales tax holiday discount to an item.
- Tax Holiday feature must be turned on.
- Keyboard shortcut: Ctrl + T

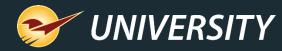

### Invoice/Quote menu: Tax Holiday

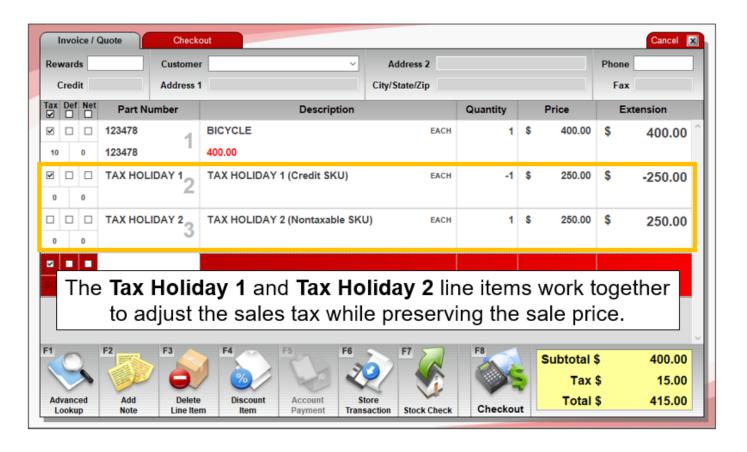

 Two additional line items reduce the tax without changing the sale price.

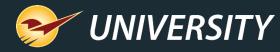

### Invoice Quote and PO menus: Copy and Paste

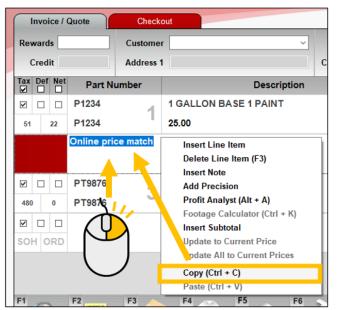

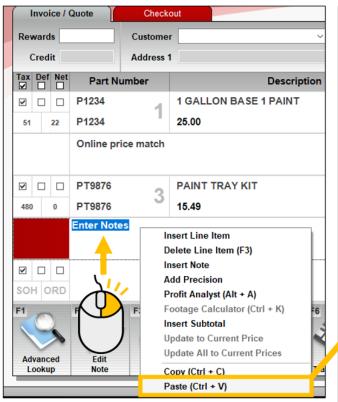

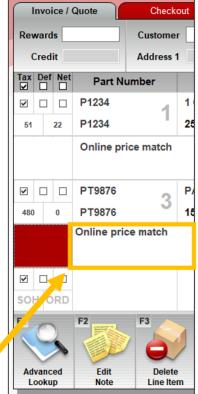

- Select Copy and
   Paste to duplicate
   editable line-item
   values, such as note
   text or a price
- Example shows how to copy and paste note text.
- Available in all three menus.
- Keyboard shortcuts:
   Ctrl + C, Ctrl + V

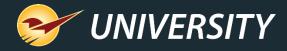

#### Create PO menu

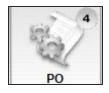

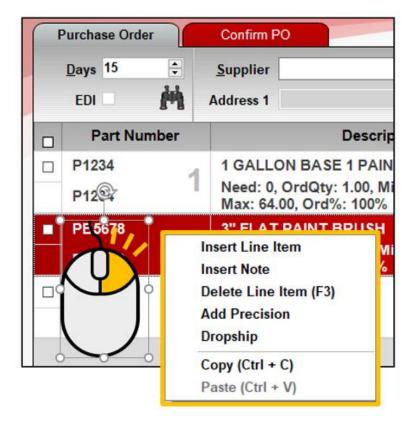

- When you create a PO, menu options include:
  - Basic line editing
  - Higher precision costs and quantities
  - Copy and Paste

Note: Dropship is not currently available

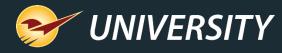

#### Create PO menu: Line item edit commands

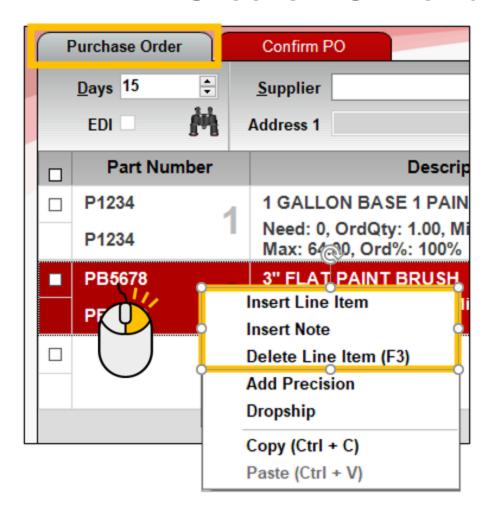

- Select Insert Line Item to add new line item above the selected line item.
- Select Insert Note to add a note above the current line item.
- Select **Delete Line Item** to remove the selected line item.
  - Keyboard shortcut: F3 (Same as Delete Line Item on the bottom ribbon).

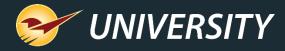

#### Create PO menu: Add Precision

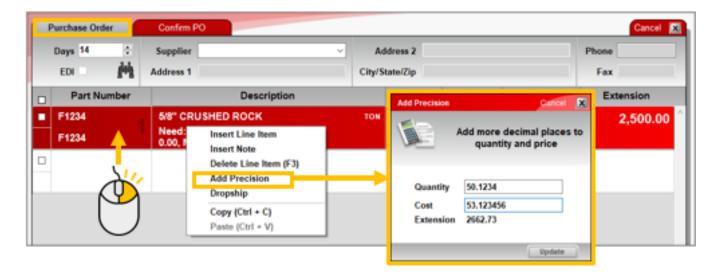

- Select Add Precision to enter more precise Quantity and Cost
  - Quantity: Up to 4 decimal places
  - Price: Up to 6 decimal places
- Use for items that do not come in whole quantities, such as grains, seed, and gravel.
- As you adjust the Quantity and Price, a real-time Extension value is calculated.
- Click Update to adjust the line item.

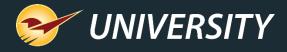

#### Create PO: Add Precision

- The Quantity, Price and Extension are updated to two-decimal places.
- Full values are documented in a note below.

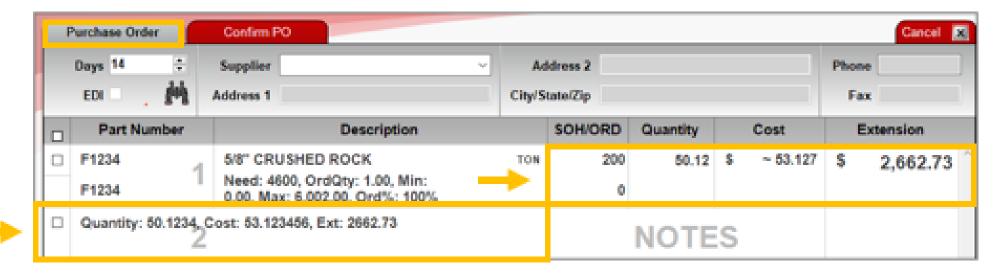

**Tip** The line item **Cost** may appear as an approximate value shown with a tilde (~). The value may be slightly different than the price you entered. This variation is expected. The additional precision is always maintained in the line item **Extension**.

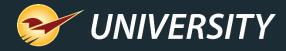

#### Receive PO menu

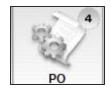

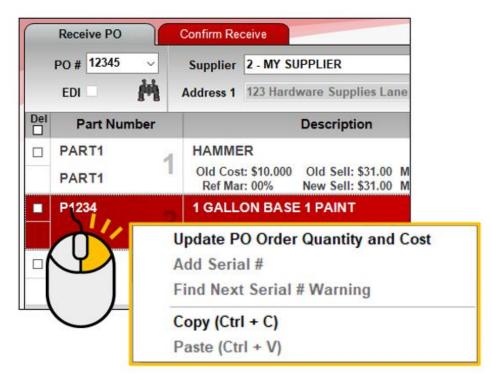

- When you receive a PO, menu options include:
  - Update order quantity and cost values
  - Add serial #'s for serialized items
  - Copy and Paste

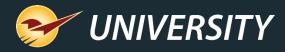

### Receive PO menu: Update PO Order Quantity and Cost

- Select Update PO Order Quantity and Cost to change an item's order quantity and cost without receiving the purchase order (clicking Process).
- Click SAVE to apply the updates.

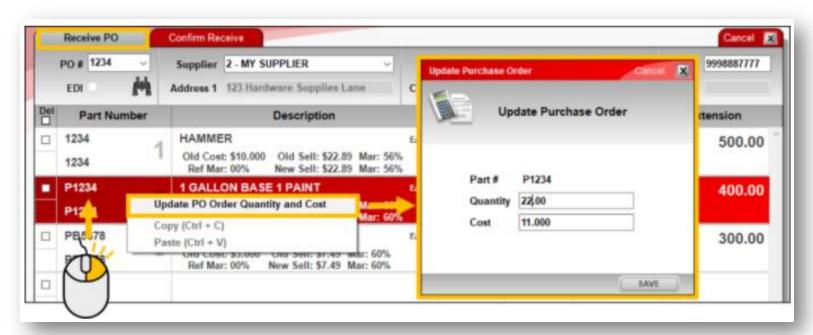

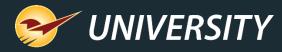

### Receive PO: Update PO Order Quantity and Cost

- When you SAVE your changes, the line item's ORD (ordered quantity),
   Receive (received quantity) and Cost values are updated.
  - Note: An updated PO is not sent to the supplier.

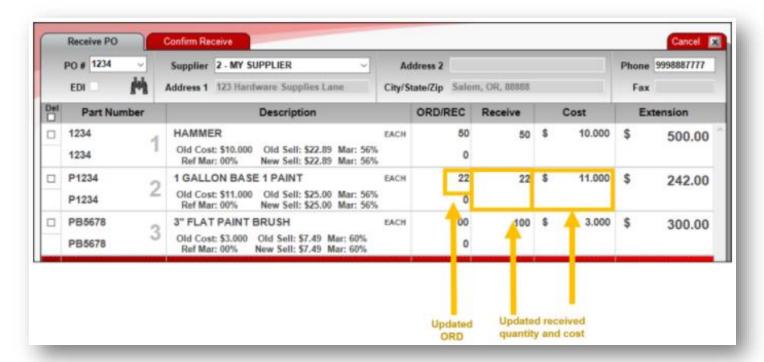

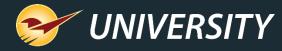

### Receive PO menu: Serialization options

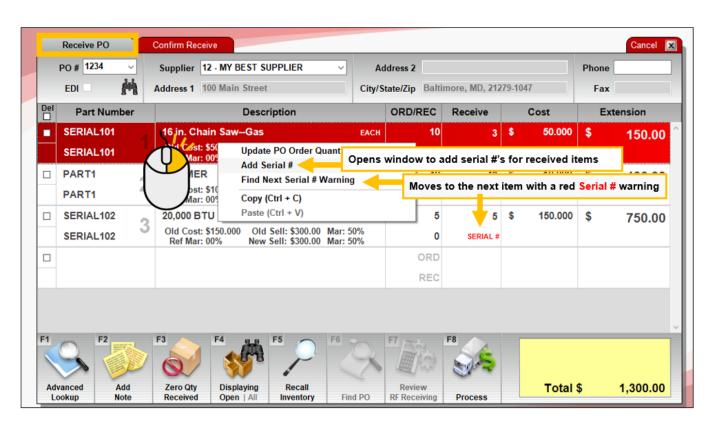

- Select Add Serial # to enter serial numbers for a received items.
- Select Find Next Serial # to search through items that require serial #'s.
- Serialization feature must be turned on.

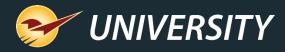

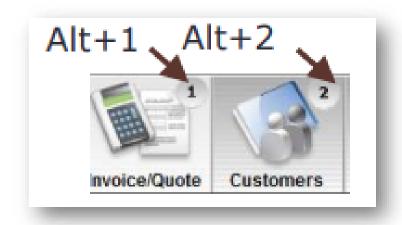

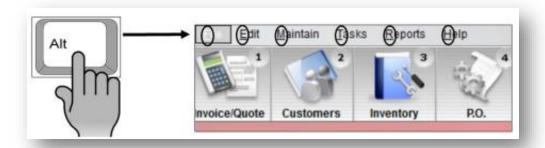

 Alt + <#>: Opens a module on top ribbon

Alt + <letter>: Press and hold the Alt key to show the underlined shortcut letters for the top menu. Then press the shortcut letter to open the menu. Example: Alt + F opens the File menu.

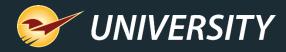

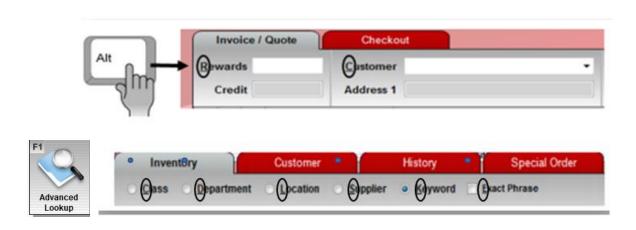

- Alt + <letter>: In a module, press and hold the Alt key to show the underlined shortcut letters. Then, press the shortcut letter to put the cursor in that field.
  - Example: Alt + R will put the cursor in the Rewards field.
- In Advanced Lookup, press and hold the Alt key to show the underlined shortcut letters. Then press the letter to select the option.

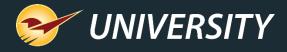

• F<#>: Press a function key instead of clicking a button on the bottom ribbon when specified in the user interface.

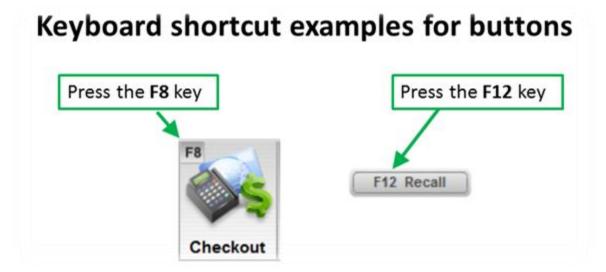

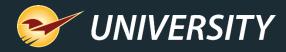

Page Up & Page Down: Move sequentially from one tab to the next in any module (except Reports), using the Page Up (PgUp) and Page Down (PgDn) keys

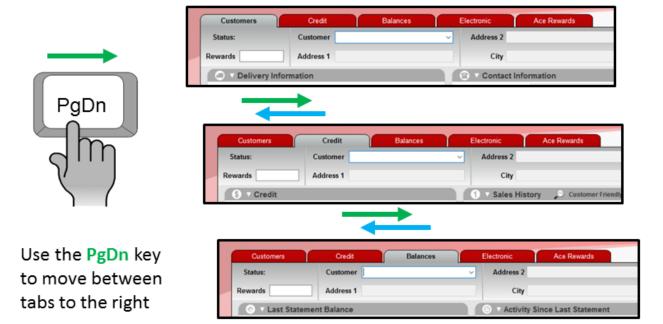

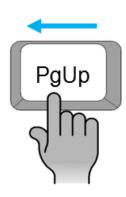

Use the PgUp key to move between tabs to the left

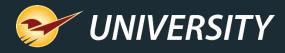

### Windows Quick Keys

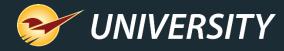

### Windows Quick Keys

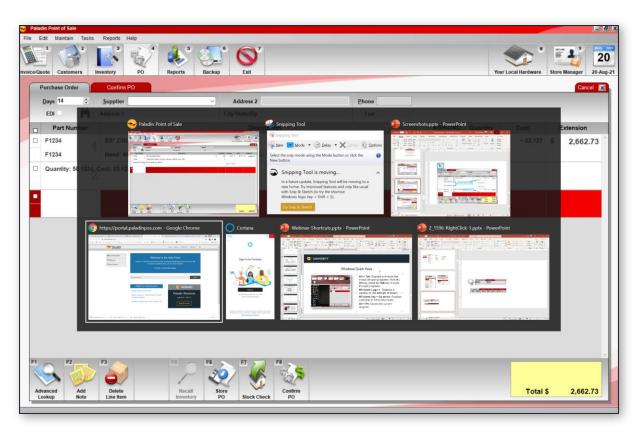

- Alt + Tab: Displays a window that shows all open programs.
- Hold the **Alt** key, press the **Tab** key to cycle through programs.
- Windows key + Up arrow: Displays a window in full-screen mode.

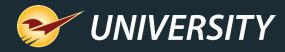

### More efficiency tips

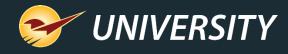

### Access a customer's purchase history

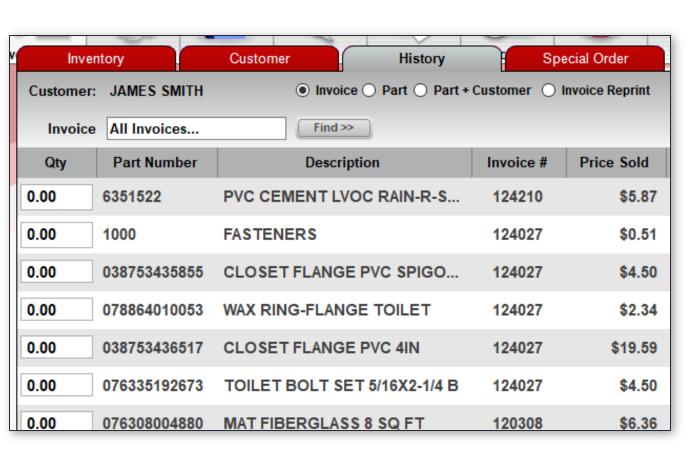

- 1. Open the **Invoice/Quote** module.
- 2. Select the customer.
- 3. Press F1 to open **Advanced Lookup.**
- 4. Click the **History** tab.
- Select **Invoice** and then click **Find>>**.

A list of purchased items appears.

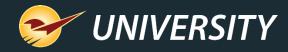

### Use the customer purchase history

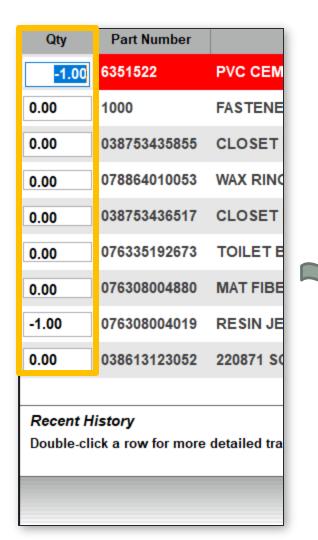

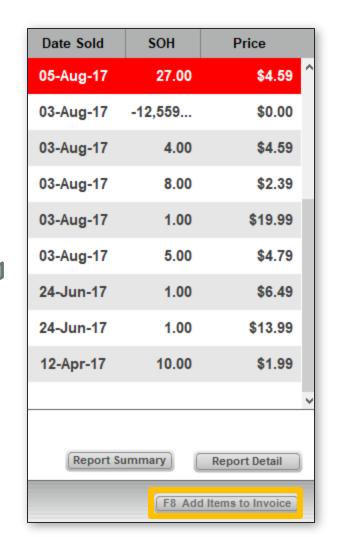

- To add or return item(s) to the invoice, enter a positive or negative quantity (Qty) value for any item and then press F8.
- To view the original invoice, double-click the line item.
- To sort the list by the values in any column, click the column header.

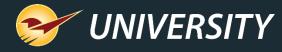

### Specify a vendor's website for access in Advanced Lookup

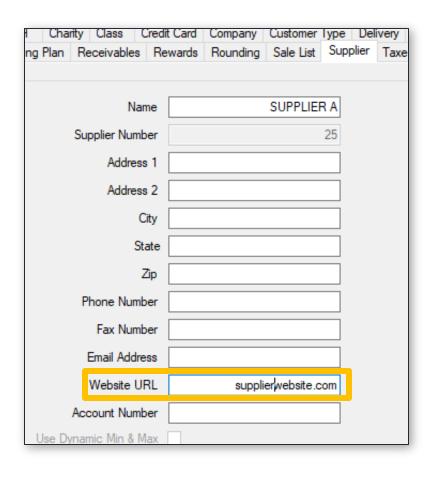

Set the website URL in Paladin Configuration:

- 1. On the **File** menu, click **Setup**.
- 2. Click the **Supplier** tab.
- 3. In the **Suppliers** pane, select the vendor and enter the vendor's website address in in the **Website URL** box.
- 4. Save your changes.
- 5. Restart Paladin.

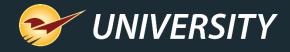

Advanced

Lookup

#### Access a vendor's website

- 1. Press F1 to open Advanced Lookup.
- 2. Press F2 and select from the list of vendor websites.
- 3. Website will open in a separate browser window.

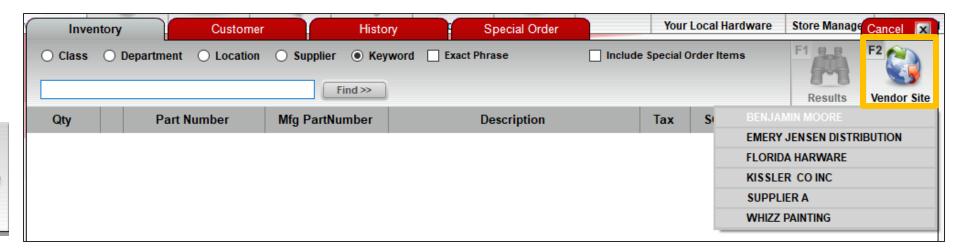

Available in Invoice/Quote, PO and Inventory modules.

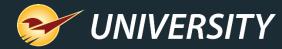

### Create a preset report

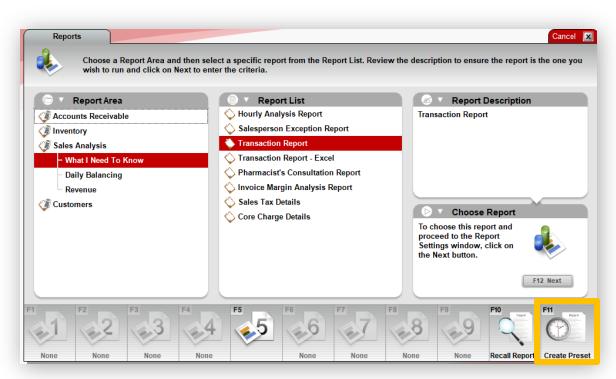

To create a preset report that you can run with one click or schedule:

- 1. In the **Reports** module, select the report name. Don't press F12 or click **Next**.
- Press F11 or click Create Preset.
  - If the report already is already assigned to a function key, the Edit Preset option will appear as F11 instead.
- Select the F<#> key to assign to the report.
- Optional: Enter a button name and/or select a schedule.
- Press F12 and define your report settings.
- Press F12 to save the preset report.

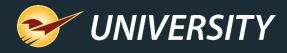

#### Learn more

#### To learn more, see these articles:

- Overview: Quick-access (right-click) menu in the Invoice/Quote module
- Overview: PO Quick Access (right-click) menu in the PO module
- How to insert subtotals on an invoice
- About the footage calculators
- Overview: Serialization: Managing products with serial numbers
- <u>Tax Holiday User's Guide</u>
- About keyboard shortcuts in Paladin
- Keyboard shortcuts in Windows

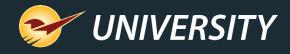

#### Next webinar:

### Tips & Tricks: Bin Tags

September 14, 2021

Register: <a href="mailto:portal.paladinpos.com/webinars">portal.paladinpos.com/webinars</a>

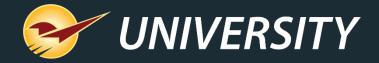

# Check out our <u>Paladin 2021 Release Guides</u> on the Help Portal.

#### **Expand your Paladin Knowledge:**

Stay relevant in retail: paladinpointofsale.com/retailscience

Self help at: portal.paladinpos.com

Webinars available at: portal.paladinpos.com/webinars

Follow us for Paladin news and updates:

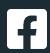

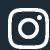

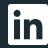

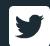